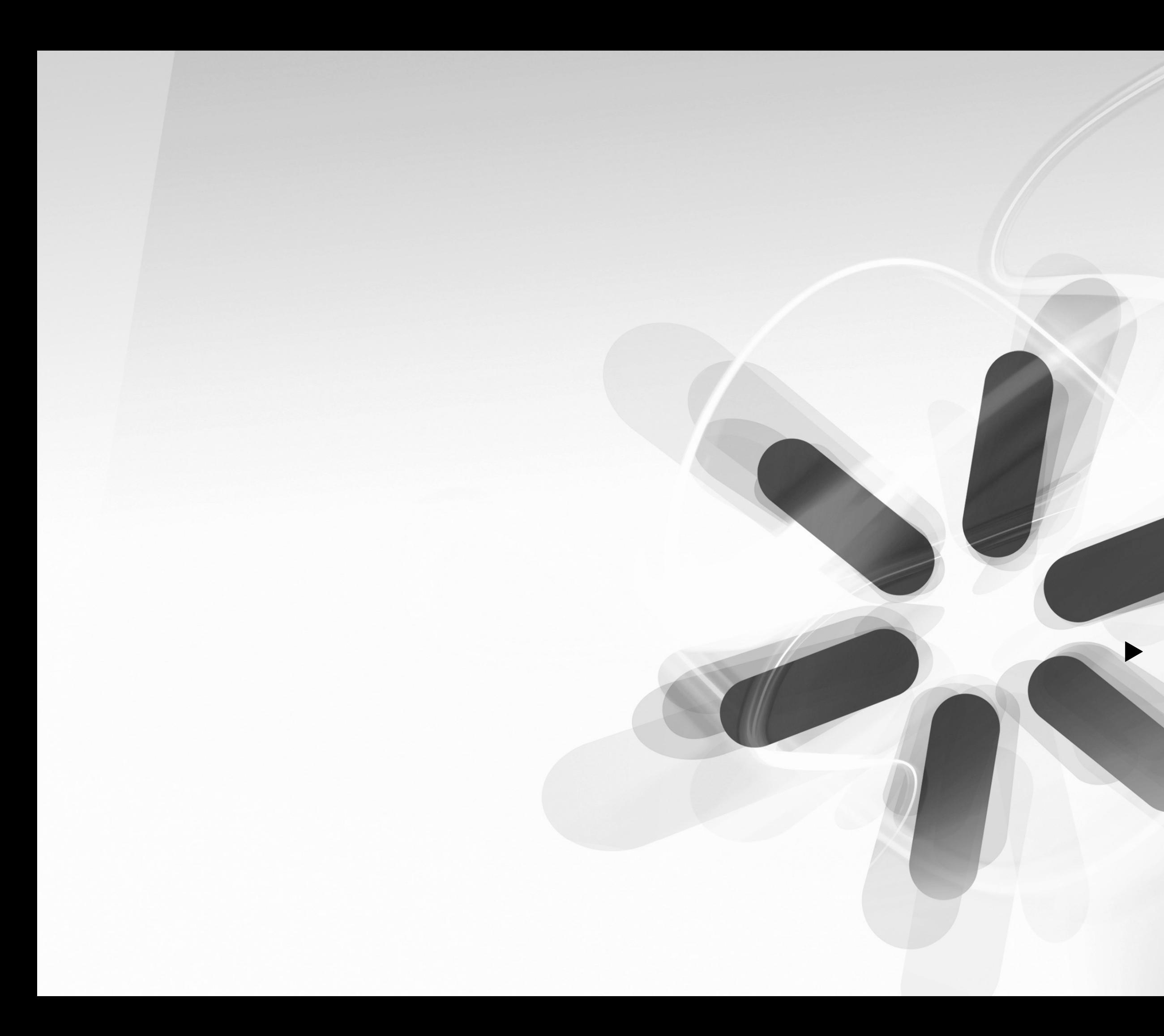

# **DE QUICKSTART POSTER**

X PÓSTER DE INICIO RÁPIDO **X AFFICHE DE DÉMARRAGE RAPIDE EXECUTER QUICKSTART** SCHNELLSTART-POSTER  $\triangleright$  SNELSTARTGIDS

#### **ENGLISH**

#### **1. Open box and unpack contents**

- $1$  SLIDES 2 PC
- 1 Driver / Software CD  $\overline{\phantom{a}}$  1 USB cable
- **1** Slide tray holder
- 1 Negative tray holde
- 1 Negative tray holder (roll film)
- 
- 1 Optics cleaning tool brush 1 Quickstart Poster
- **Safety Instructions & Warranty Information Booklet**

Please note the scanner will only work on Windows XP, Windows Vista (32- or 64-bit) or Windows 7 and a minimum of 384MB RAM is required.

#### **2. Install software**

After rebooting from the software installation you can connect the SLIDES 2 PC to one of your USB 2 ports. Please note you should only connect to an available port on your PC/notebook or through a powered hub. (The scanner will not work through an unpowered hub or via USB 1.1 port

Make sure your SLIDES 2 PC is not plugged in to your computer and insert the CD into your CD-ROM drive. Wait for the installation menu screen to appear. If no menu appears, browse the CD contents and double-click on Install.exe.

Follow the instructions to install the driver, then the PhotoImpression software.

#### **3. Connect scanner**

or older). The red power light on the SLIDES 2 PC should illuminate.

#### **4. Scanning your slides & negatives**

Once your scanner is connected, a window may pop up with the default scanning software. You need to exit this and open PhotoImpression 6 program from your Start menu.

Insert your slides, face up, into the appropriate slide or negative tray, with the tray opening away from you. Do not insert the tray into the scanner yet.

#### **5. Calibrating the scanner**

Before using your scanner for the first time you will need to calibrate your scanner.

- $1$  SLIDES 2 PC
- **1 CD de driver / software**
- **1** cable USB 1 soporte de diapositivas
- **1** soporte de negativos
- 1 soporte de negativos (rollo)
- 1 cepillo (de limpieza del sistema óptico)
- 1 póster de inicio rápido
- Instrucciones de seguridad e información sobre la garantía

Tenga en cuenta que el escáner sólo funciona en Windows XP, Windows Vista (32- o 64-bit) o Windows 7 y que se requiere un

To calibrate your device: Please click 'get photos' and select the 'acquire from scanner' tab. '33MM Scanner' should appear; if it does not then your scanner is not connected. You will be prompted to make sure there is nothing in the scanner. Then, click the calibrate button as shown above and wait 5 seconds.

Espere que aparezca la pantalla del menú de instalación. Si no aparece ningún menú, navegue por el contenido del CD y haga doble clic en Install.exe.

#### **6. Configuring quality settings**

Once your scanner has finished calibrating you are now ready to capture your image. Insert the slide tray you prepared earlier until you hear a click.

Please select the '33MM Scanner' device. We recommend that you save your captured images in .jpg format and in the highest quality. Chose the location you wish to save to and edit the scan options accordingly. Once these are selected click 'acquire'.

Inserte las diapositivas, boca arriba, en la bandeia de diapositiva o de negativos que corresponda, con la abertura de la bandeja en dirección opuesta a donde usted se encuentra. No inserte bandeja en el escáner todavía.

#### **7. Capture image & edit**

A new window will appear, and you will see a preview of your image. You may need to adjust the slide tray to fit the picture Leave the image for the auto white balance to stabilize; this could take approx 5 - 10 seconds.

desde escáner). Debe aparece el escáner 33MM. Si no aparece es porque no está conectado. El sistema le solicitará que se asegure de que no haya nada en el escáner. Luego, haga clic en el botón de calibración como se muestra arriba y espere 5 segundos.

To capture your previewed image, you can press 'snapshot' or the 'copy' button (on top of the scanner itself). To save your image, press 'transfer' and it will be saved to the location set earlier.

**PLEASE REFER TO THE SOFTWARE DOCUMENTATION INCLUDED ON THE CD FOR MORE INFORMATION ON USING THE SOFTWARE.** 

## **ESPAÑOL**

#### **1. Abra la caja y desembale el contenido**

Aparece una nueva ventana y verá una vista preliminar de imagen. Puede ser necesario que ajuste la bandeja de diapositivas para colocar la fotografía en forma prolija. Deje la imagen hasta que el balance automático de blancos se estabilice, lo que puede demorar de 5 a 10 segundos.

Para capturar la imagen de la vista preliminar, puede pulsar e botón 'snapshot' (instantánea) o 'copy' (copiar) (en la parte del escáner propiamente dicho). Para guardar la imagen, pulse 'transfer' (transferir) para que se guarde en el lugar configurado anteriormente.

**PARA MÁS INFORMACIÓN SOBRE EL USO DEL SOFTWARE CONSULTE LA DOCUMENTACIÓN DEL MISMO INCLUIDA EN EL CD.** 

#### mínimo de 384 MB de RAM. **2. Instale el software**

Veuillez vous assurer que votre SLIDES 2 PC n'est pas branché à votre ordinateur et insérez le CD dans votre lecteur CD-ROM. Patientez jusqu'à ce que l'écran affiche le menu d'installation. Si

Asegúrese de que su SLIDES 2 PC no esté enchufado a su computadora e inserte el CD en su lector de CD-ROM.

> aucun menu n'apparaît, naviguez la table des matières du CD et double cliquez sur Install.exe. Suivez les instructions pour installer le lecteur, puis le logicie

Siga las instrucciones para instalar el driver y luego el software PhotoImpression.

#### **3. Conecte el escáner**

#### Después de rearrancar desde la instalación del software, puede conectar el SLIDES 2 PC a uno de sus puertos USB 2.

Tenga en cuenta que debe conectarlo sólo a un puerto disponible de su PC o computadora portátil (notebook) o a través de un hub alimentado. (El escáner no funciona a través de un hub no alimentado o a través de un puerto USB 1.1 o anterior). Debe encenderse la luz rojo de encendido del SLIDES 2 PC.

#### **4. Escanee las diapositivas y negativos**

Pour calibrer votre appareil : Cliquez sur « obtenir les photos (get photos) et sélectionnez l'onglet « prendre depuis le scanneur » (acquire from scanner). Scanneur 33MM (33MM Scanner) devrait s'afficher, si ce n'est pas le cas, votre scanneur n'est pas branché. On demandera de vous assurer qu'il n'y a rien dans le scanneur. Puis, cliquez sur le bouton calibrer comme indiqué ci-haut et patientez pendant cinq secondes.

Una vez conectado su escáner, puede emerger una ventana con el software de escaneo por defecto. Debe salir de ella y abrir el programa PhotoImpression 6 desde su menú Inicio.

#### **5. Calibre el escáner**

Antes de usar su escáner por primera vez, debe calibrarlo. Para calibrar su dispositivo: Haga clic en 'get photos' (obtener fotos) y seleccione la lengüeta 'acquire from scanner' (adquirir  $\blacksquare$  1 cavo USB **1** porta diapositive <sup>1</sup> porta pellicole 1 porta pellicole (rullino)

<sup>1</sup> poster quickstart Istruzioni di sicurezza e garanzia

#### **6. Configure los parámetros de calidad**

Una vez que su escáner haya terminado de calibrarse, está listo para capturar su imagen. Inserte la bandeja de diapositivas que preparó antes hasta que oiga un clic.

Attendere che la schermata relativa al menu di installazio appaia a display. Qualora il menu non dovesse apparire, navigare tra i contenuti del CD e fare doppio clic su Install.exe. Seguire le istruzioni per installare il driver, quindi il software

Dopo aver riavviato in seguito all'installazione del software, si può collegare il SLIDES 2 PC ad una delle porte USB 2. Collegarsi unicamente ad una porta disponibile sul PC/notebook tramite un hub alimentato. (Lo scanner non funzionerà se collegato ad un hub non alimentato o ad una porta USB 1.1 o precede La luce rosso di alimentazione sullo SLIDES 2 PC si deve

Seleccione el dispositivo '33MM Scanner'. Recomendamos que guarde las imágenes capturadas en formato .jpg y en la máxima calidad. Elija el lugar donde desea guardar y edite las opciones de escaneo de acuerdo a ello. Una vez seleccionadas, haga clic en 'acquire' (adquirir).

#### **7. Capture y edite la imagen**

Prima di poterlo utilizzare la prima volta, lo scanner va calibrato. Per calibrare il dispositivo: cliccare su 'get photos' e selezionare la linguetta 'acquire from scanner' (acquisisci dallo scanner). Dovrebbe apparire 33MM Scanner; in caso contrario, lo scanner non è collegato. Riceverete un avviso che vi invita a verificare che non vi sia niente nello scanner. Quindi, cliccare sul tasto di

Una volta che lo scanner è stato calibrato, siete pronti a catturare le immagini. Inserire il vassoio delle diapositive preparato i

### **FRANÇAIS**

#### **1. Ouvrir la boîte et déballer le contenu**

- 1 appareil SLIDES 2 PC
- 1 CD du logiciel/lecteur
- 1 câble USB
- <sup>■</sup> 1 pochette à diapositives 1 pochette à négatifs
- **1** pochette à (pellicule)
- 1 brosse (de nettoyage optique)
- 1 affiche de démarrage rapide

 Consignes de sécurité et information concernant la garantie Veuillez prendre notre que le scanneur fonctionnera uniqueme avec Windows XP, Windows Vista (32- ou 64-bit) ou Windows 7 et qu'un minimum de 384 Mo de mémoire vive est requis.

**1 USB-Kabel 1** Diahalter 1 Filmhalter 1 Filmhalter (rolle)

 Sicherheitshinweise & Garantie-Booklet Bitte beachten Sie, dass der Scanner nur unter Windows XP, Windows Vista (32- oder 64-bit) oder Windows 7 betrieben wer kann und dass mindestens 384 MB Arbeitsspeicher benötig

#### **2. Installer le logiciel**

Installieren Sie zuerst den Treiber und dann die PhotoImpressio Software entsprechend den Anweisungen.

Nach einem Neustart zum Abschluss der Softwareinstallation können Sie den SLIDES 2 PC an einen Ihrer USB 2-Ports

#### PhotoImpression.

#### **3. Brancher le scanneur**

Après avoir redémarré suite à l'installation du logiciel, vous pouvez brancher le SLIDE 2 PC à l'un de vos ports USB 2. Il est important de brancher à un port libre seulement sur votre

PC/ordinateur portatif ou à un concentrateur alimenté. (Le scanneur ne fonctionnera pas sur un concentrateur non alimenté ou un port USB 1.1 ou plus ancien).

> Legen Sie Ihre Dias oder Negative mit der Vorderseite nach oben in den entsprechenden (Dia- bzw. Negativ-)Halter so ein, dass sich der Halter auf die Ihnen abgelegene Seite hin öffnet. Führen Sie den Halter noch nicht in den Scanner ein.

> Vor der ersten Benutzung Ihres Scanners müssen Sie diese

Le témoin d'alimentation rouge sur le SLIDES 2 PC devrait s'allumer.

#### **4. Lire vos diapositives et vos négatifs**

Une fois le scanneur branché, une fenêtre pourrait s'afficher aver le logiciel de lecture par défaut. Vous devez quitter et ouvrir l'application PhotoImpression 6 à partir du menu Démarrer (Start). Insérez vos diapositives, le côté avant vers le haut, dans le panie

de diapositive ou de négatif approprié, avec l'ouverture du panier éloigné de vous. Ne pas insérer le support dans le scanneur tout de suite.

#### **5. Calibrer le scanneur**

Wählen Sie nun als Gerät den "33MM Scanner". Wir empfehle Ihnen, Ihre digitalisierten Bilder im .jpg-Format und bester Qualität abzuspeichern. Wählen Sie den Ordner, in den die Bilder abgespeichert werden sollen, und passen Sie die Scanoptionen entsprechend an. Nach der Auswahl klicken Sie auf "Acquire

Avant d'utiliser votre scanneur pour la première fois, vous devrez le calibrer.

- $1$  SLIDES 2 PC
- **1** driver- en software-CD **1 USB kabel**
- 1 diahoude
- **1** filmhouder
- **1** filmhouder (rolfilm)
- <sup>■</sup> 1 borstel (voor schoonmaken optisch hulpmiddel)
- **1** snelstartgids
- Veiligheidsinstructies & garantie

#### **6. Configuration des paramètres de qualité**

Au terme de la calibration, vous êtes prêt à saisir votre image. Insérez le panier de diapositives préparé plus tôt jusqu'à entendre un déclic.

Na installatie van de software wordt het systeem herstart; hierna kan de SLIDES 2 PC worden aangesloten op een USB 2.0-poort.

Veuillez sélectionner l'appareil « 33MM Scanner » (Scanneur 33MM). Nous recommandons de sauvegarder vos images en format .jpg et sous la plus haute qualité. Choisissez l'emplacement où vous souhaitez l'enregistrer et modifiez les options de lecture en conséquence. Au terme de la sélection, cliquez sur « obtenir » (acquire).

#### **7. Saisir une image et modifier**

Plaats uw dia's met de bovenkant omboog in de juiste houder, met de opening van de houder van u weggedraaid. Plaats de houde nog niet in de scanner.

Une nouvelle fenêtre s'affiche et vous aurez un aperçu de votre image. Vous devrez peut-être régler le panier pour que l'image soit bien placée. Laissez l'image pour que l'équilibrage automatique des blancs se stabilise; cela pourrait durer de cinq à dix secondes.

Pour saisir votre image en aperçu, vous pouvez appuyer sur « instantané » (snapshot) ou sur le bouton « copier » (copy) sur le dessus de l'appareil. Pour sauvegarder votre image, appuyez sur « transférer » (transfer) et elle sera sauvegardée à l'emplacement configuré plus tôt.

**CONSULTEZ LA DOCUMENTATION RELATIVE AU LOGICIEL INCLUSE SUR LE CD POUR DE PLUS AMPLES RENSEIGNEMENTS SUR L'UTILISATION DU LOGICIEL.** 

#### **ITALIANO**

 $-1$  SLIDES 2 PC **1 CD recante Driver / Software** 

**1. Aprire la confezione ed estrarne i contenuti** 

1 spazzola (per la pulizia degli elementi ottici)

Lo scanner funzionerà solo con i sistemi operativi Windows XP, Windows Vista (32- o 64-bit) o Windows 7 ed è richiesto un

Assicurarsi che il SLIDES 2 PC non sia collegato al computer

minimo di 384MB RAM. **2. Installazione del software**

inserire il CD nel drive CD-ROM.

PhotoImpression. **3. Collegamento dello scanner**

accendere.

Calibrazione dello scanne

**4. Effettuare la scansione di diapositive e negativi**

Una volta collegato lo scanner, può apparire una finestra con il software predefinito per la scansione. Bisogna uscire da tale programma e aprire il PhotoImpression 6 dal menu Start. Inserire le diapositive, rivolte verso l'alto, nell'apposito vassoio porta diapositive o porta negativi, con l'apertura del vassoio lontana da voi. Non inserire ancora il vassoio nello scanner.

calibrazione e attendere 5 secondi. **6. Configurazione impostazioni di qualità**

precedenza fino a udire un clic.

Selezionare il dispositivo '33MM Scanner'. Si raccomanda di salvare le immagini catturate in formato .jpg e nella qualità più elevata. Scegliere il punto in cui si desidera salvare e modificare le opzioni di scansione di conseguenza. Una volta che queste sono

state selezionate, cliccare su 'acquire' (acquisisci).

**7. Cattura immagini e modifica**

Apparirà una nuova finestra e verrà visualizzata un'anteprima dell'immagine. Potrebbe essere necessario regolare il vassoio porta diapositive per sistemare l'immagine in modo che sia nitida. Lasciare che il bilanciamento automatico del bianco stabilizz l'immagine; ciò potrebbe richiedere circa 5-10 secondi. Per acquisire l'immagine visualizzata in anteprima, si può premere "snapshot" (istantanea) o il tasto "copy" (copia) (sulla parte superiore dello scanner stesso). Per salvare l'immagine, premere "transfer" (trasferisci) e verrà salvata nel punto scelto in

precedenza.

**PER MAGGIORI INFORMAZIONI SULL'UTILIZZO DEL SOFTWARE, FARE RIFERIMENTO ALLA RELATIVA** 

**DOCUMENTAZIONE INCLUSA SUL CD.** 

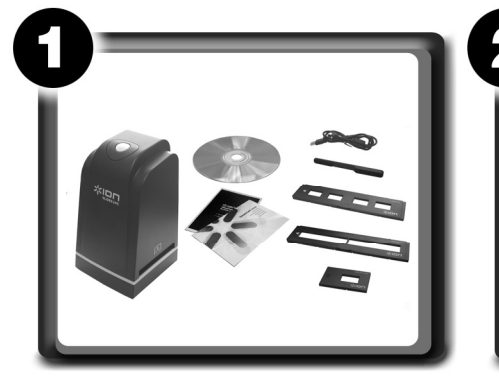

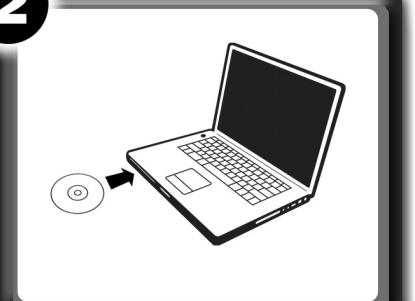

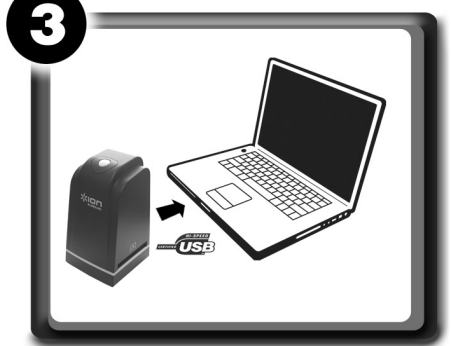

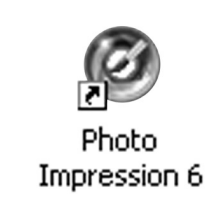

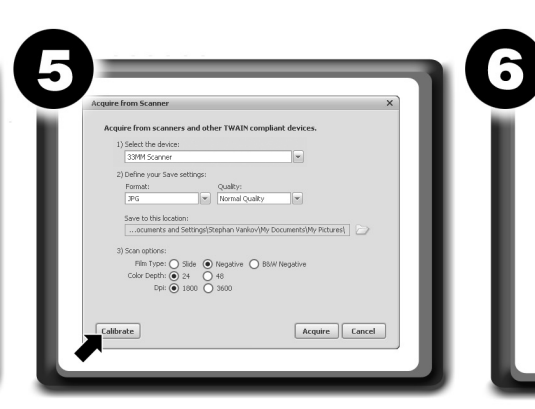

**DEUTSCH** 

#### **1. Öffnen Sie das Paket und packen Sie den Inhalt aus**

**1 CD mit Treiber und Software** 

#### **1 Bürste (zur Reinigung der Optik)**

1 Schnellstart-Poster

werden.

#### **2. Installieren Sie die Software**

Vergewissern Sie sich, dass Ihr SLIDES 2 PC nicht an Ihren Computer angeschlossen ist, und legen Sie die CD in Ihr CD-

ROM-Laufwerk.

Warten Sie, bis das Fenster mit dem Installationsmenü sich öffnet. Wenn das Menü nicht erscheint, suchen Sie auf der CD nach der Datei Install.exe und öffnen Sie diese mit einem Doppelklick.

#### **3. Schließen Sie den Scanner an**

anschließen.

Bitte beachten Sie, dass Sie einen passenden Port an Ihrem PC/Laptop oder einen Verteiler mit Stromanschluss wählen. (An einem Verteiler ohne Stromanschluss oder einem Port mit USB 1.1 oder älter ist ein Betrieb des Geräts nicht möglich).

Jetzt sollte die rot Leuchtanzeige auf dem SLIDES 2 PC aufleuchten. **4. Scannen Sie Ihre Dias und Negative ein**

Nach dem Anschließen des Scanners kann es passieren, dass sich ein Fenster mit der voreingestellten Scannersoftware öffnet. Beenden Sie dieses Programm und öffnen Sie über Ihr Startmenü das Programm PhotoImpression 6.

**5. Kalibrieren des Scanners**

kalibrieren. Um Ihr Gerät zu kalibrieren, klicken Sie auf "Get Photos (Fotos übertragen)" und wählen Sie die Registerkarte "Acquire from Scanner (Vom Scanner übernehmen)". Jetzt sollte der 33MM Scanner erscheinen; wenn nicht, dann heißt das, dass Ihr Scanner nicht angeschlossen ist. Sie erhalten die Aufforderung, sich zu vergewissern, dass nichts im Scanner liegt. Klicken Sie dann wie oben gezeigt auf die Schaltfläche "Calibrate (Kalibrieren)" und

warten Sie 5 Sekunden.

#### **6. Konfigurieren der Qualitätseinstellungen**

Nach Abschluss der Kalibrierung Ihres Scanners ist nun alles bereit für die Digitalisierung Ihrer Bilder. Führen Sie den zuvor bestückten Halter ein, bis Sie ein Klicken hören.

(Übernehmen)".

**WEITERE INFORMATION** SOFTWARE FINDEN 9 **SOFTWAREDOKUMENTATION** 

 $1$  SLIDES 2 PC

#### **7. Digitalisieren und Bearbeiten von Bildern**

Ein neues Fenster öffnet sich, und Sie können Ihr Bild in der Voransicht sehen. Gegebenenfalls müssen Sie den Halter zurechtrücken, um das Bild an die richtige Stelle zu bringen. Warten Sie, bis der automatische Weißabgleich abgeschloss dieser Schritt kann etwa 5-10 Sekunden dauern.

Um Ihr Bild in der Voransicht zu digitalisieren, können Sie auf "Snap Shot (Schnappschuss)" klicken oder auf die Kopiertaste (oben auf dem Scanner) drücken. Um das Bild abzuspeichern, klicken Sie auf "Transfer"; es wird dann in dem vorher eingestellten Ordner abgespeichert.

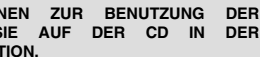

#### **NEDERLANDS**

#### **1. Open verpakking en pak de inhoud uit**

Houd er rekening mee dat de scanner alleen werkt onder Windows XP, Windows Vista (32- of 64-bit) of Windows 7 en dat minimaal 384 MB RAM vereist is.

#### **2. Installeren van de software**

Zorg ervoor dat de SLIDES 2 PC niet aangesloten is op de PC; plaats de CD in het CD-ROM-station.

Wacht tot het installatiemenu verschijnt. Als het menu niet start, blader dan door de inhoud van de CD en dubbelklik op Install.exe. Volg de instructies om eerst de driver en daarna de PhotoImpression-software te installeren.

#### **3. Aansluiten scanner**

Zorg ervoor dat de aansluiting naar een beschikbare poort plaats vindt via een hub die van stroom voorzien is (De scanner zal niet werken wanneer gebruik wordt gemaakt van een hub zonder stroom of een oudere versie USB-poort zoals 1.1).

Het rood licht op de SLIDES 2 PC hoort op te lichten.

#### **4. Scannen van uw dia's en negatieven**

Nadat de scanner is aangesloten kan er een venster verschijnen met de standaard scansoftware. U dient dit venster te sluiten en programma PhotoImpression 6 te starten vanuit het Startmenu.

#### **5. Kalibreren van de scanner**

Voordat de scanner voor het eerst gebruikt wordt, moet deze worden gekalibreerd.

Voor het kalibreren van het apparaat: Klik op 'get photos' (foto's ophalen) en selecteer tab 'acquire from scanner' (binnenhalen van scanner). 33MM Scanner dient te verschijnen; als dit niet gebeurt is de scanner niet aangesloten. Er wordt gevraagd te controleren of er zich niets in de scanner bevindt. Klik hierna op de knop kalibreren zoals hierboven getoond en wacht 5 seconden.

#### **6. Configureren van kwaliteitsinstellingen**

Nadat de scanner klaar is met kalibreren kunt u beelden vastleggen. Schuif de eerder voorbereide dialade in de scanner to u een klik hoort.

Selecteer '33MM Scanner' als apparaat. Het wordt aanbevolen de vastgelegde beelden op te slaan in .jpg-formaat en de hoogst mogelijke kwaliteit. Kies de locaties waarnaar u wilt opslaan en pas de scanopties overeenkomstig aan. Nadat deze zijn ingesteld kan op 'acquire' (verwerven) worden geklikt.

#### **7. Vastleggen en aanpassen afbeeldingen**

Er verschijnt een nieuw venster en er wordt een preview van de afbeelding getoond. Het kan nodig zijn de dialade in te stellen zodat de afbeelding goed past. Laat de afbeelding voor de automatische witbalans stabiliseren; dit kan 5 tot 10 seconden duren.

Om de afbeelding vast te leggen kan op 'snapshot' of knop 'copy' (bovenop de scanner) worden gedrukt. Om de afbeelding op te slaan wordt op 'transfer' (overzetten) gedrukt waarna deze wordt opgeslagen naar de eerder ingestelde locatie.

**RAADPLEEG DE OP DE CD MEEGELEVERDE SOFTWAREDOCUMENTATIE VOOR MEER INFORMATIE OVER HET GEBRUIK VAN DE SOFTWARE.** 

## SLIDES 2 PC

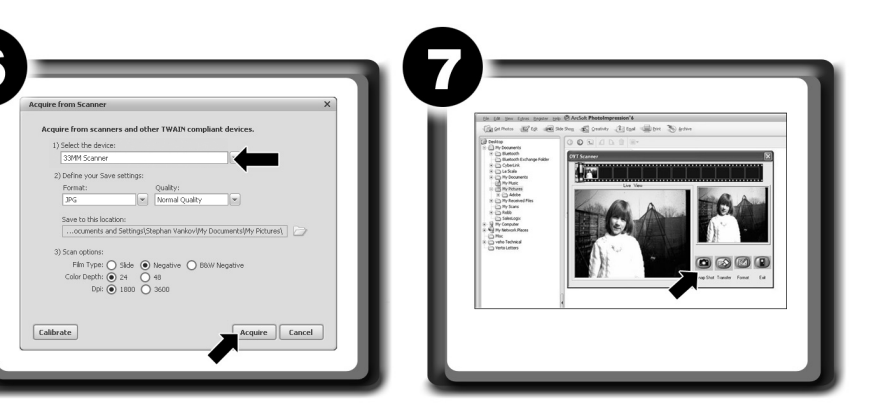